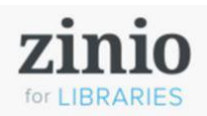

#### Single Account – Browse – Check Out – Read – Download – Keep

## **Browse and Check Out**

#### **Browse Collection.**

- **1. BROWSE** magazines to add to your personal Zinio for Libraries viewer account.
- **2. SEARCH** by genre, title, alphabet or keyword.

- **3. CLICK ON CURRENT COVER** to view magazine details for current or back issues (as available).
	- a. Check out the newest issue or back issues.
	- b. Enjoy unlimited checkouts.
	- c. Opt-in to be notified by email when new issues are added to your magazine collection.
- **4. CHECK OUT AND LOG IN —** Click the Checkout button and either Create New Account or Log In.

**(Note: a Library Collection Account is required to check out and keep magazines as long as you wish.)**

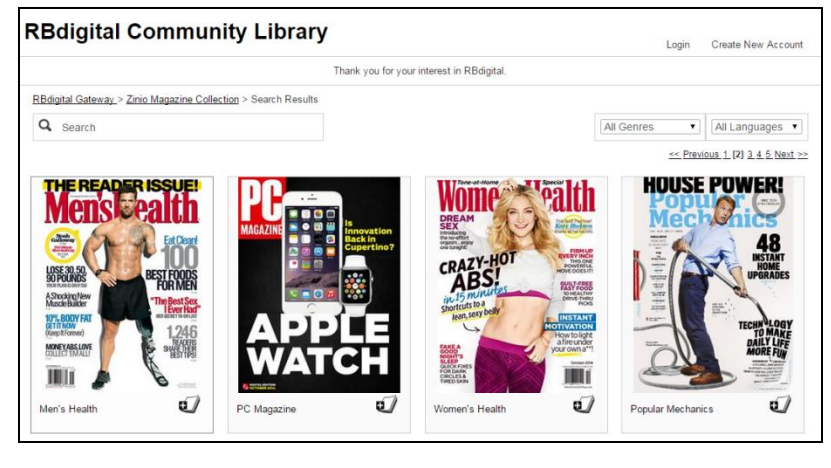

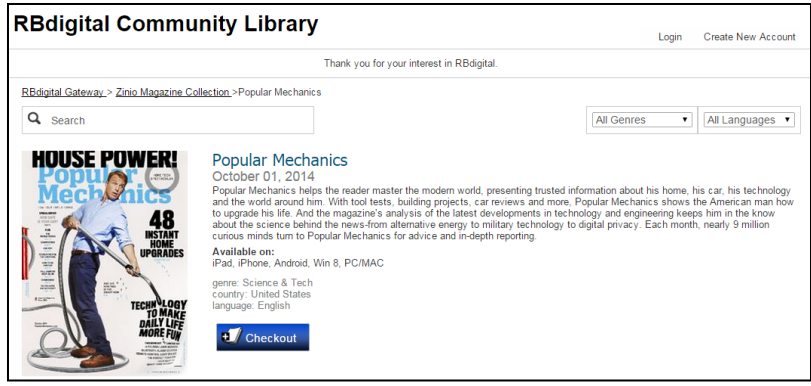

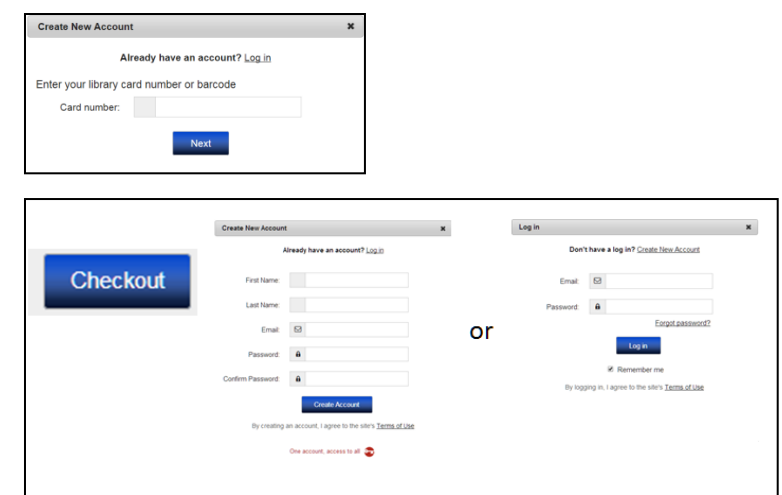

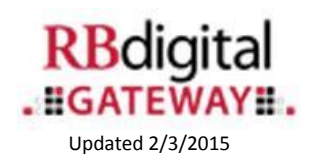

## **Read Online or Download to Apps**

#### **Success! You can Start Reading.**

- **1. KEEP BROWSING** to select additional magazines to add to your personal reading collection.
- **2. START READING** instantly in your PC or Macintosh browser.

### **Reading Online in Browser**

- **1. READING ONLINE —** PC or Macintosh users may instantly read magazines from within their library collection site.
- **2. NAVIGATE THE ISSUE** Flip pages and view the entire publication cover to cover with the navigation buttons at the right and left of the viewer.
	- a. Flip page by page.
	- b. Show pages on left with viewer on right of screen.

**Note: Online Streaming is ONLY available on PC and Macintosh computers.**

**3. RETURN TO LIBRARY COLLECTION TAB —** To check out additional magazines, return to your public library collection tab.

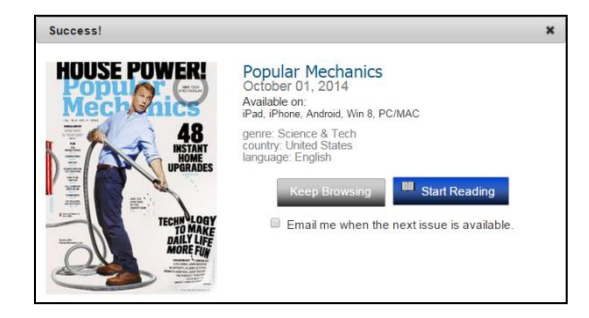

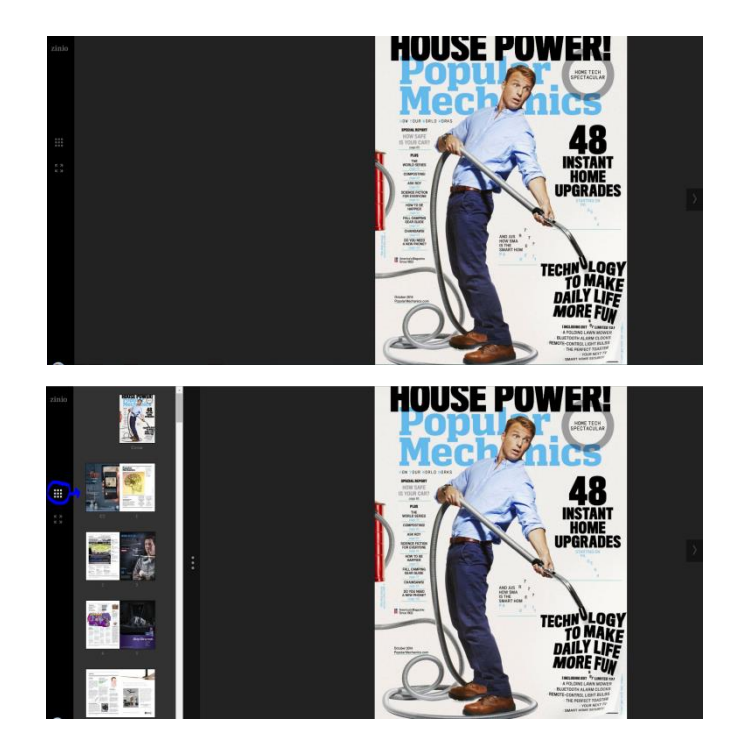

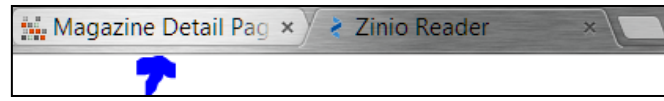

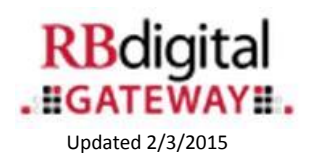

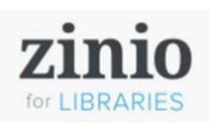

# **Manage Checked-Out Magazines**

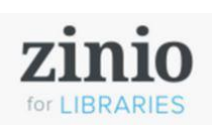

### **My Magazine Collection**

1. **MANAGE YOUR MAGAZINES — Read** magazines from within your reading collection. Select the **My Collection** link to access all previously checked-out magazines.

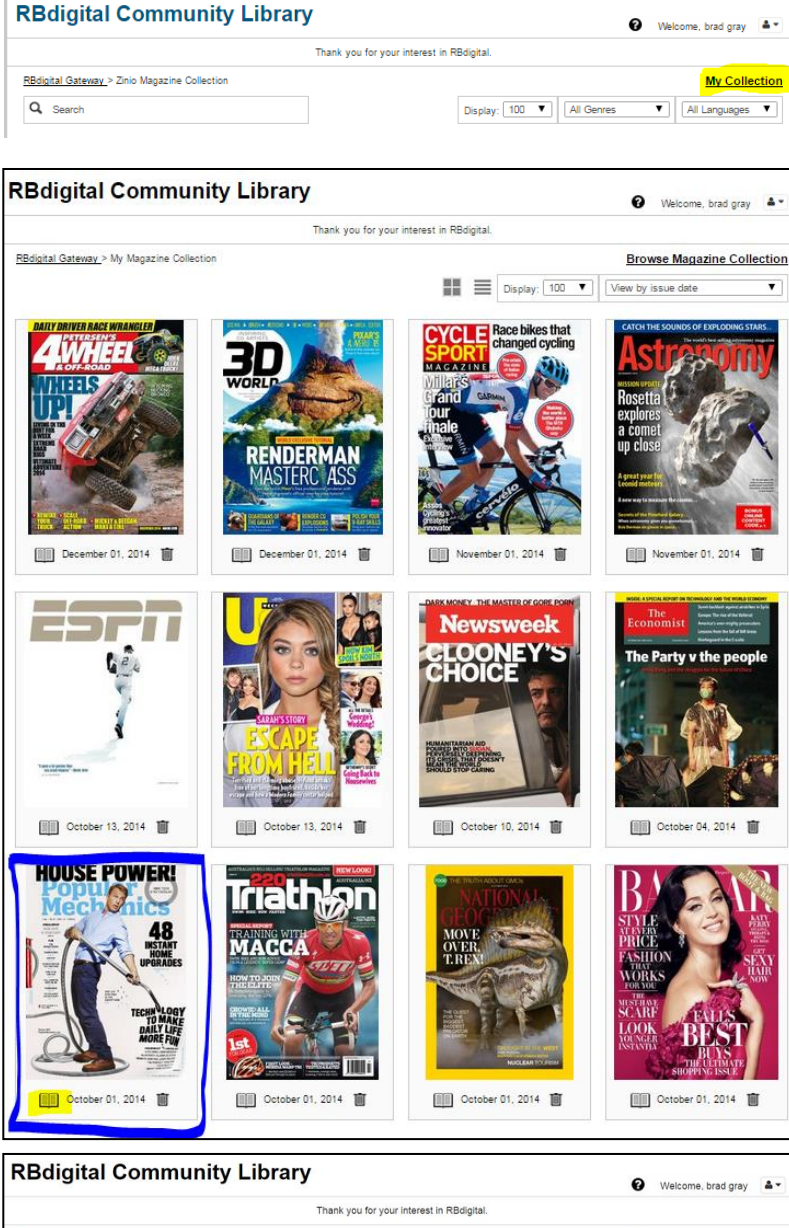

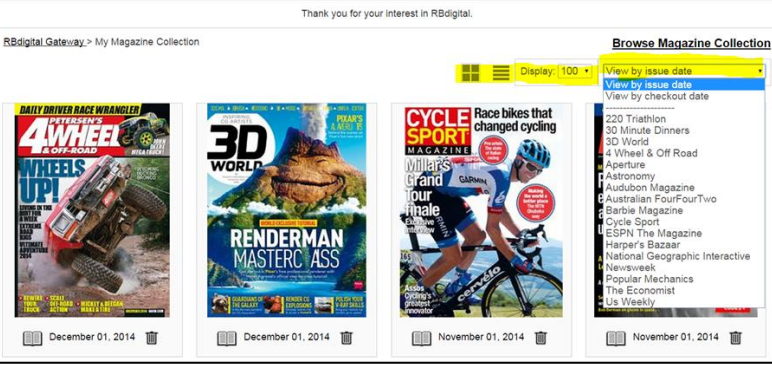

- **2. My Collection** Instantly read magazines in your browser.
	- a. Click on the magazine cover or the Read Now icon.
	- b. Select the Display preference in magazine-cover or list mode.
	- c. Select the number of magazines displayed (16, 40 or 100 magazines at a time).
	- d. View your personal collection by issue date, checkout date or specific publication.
	- e. Remove any unwanted issues by selecting the trash icon.

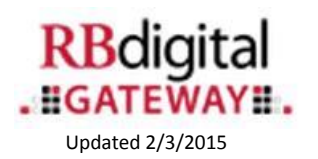

## **Download to Apps**

### **Reading with Mobile Devices**

- **3. READING WITH MOBILE DEVICES —** Enhance your reading experience with mobile device apps, including those for iOS, Android, Kindle Fire/HD/HDX (Kindle Fire app requires enabling your device to accept apps from "other" non-Kindle Store sources).
- **4. MOBILE APPS** require a downloaded edition of the magazine. Access your app store directly or from the links provided on the library collection page or on the Zinio.com footer page (Kindle Fire/HD/HDX install instructions are in the Zinio.com Help tab).

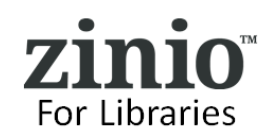

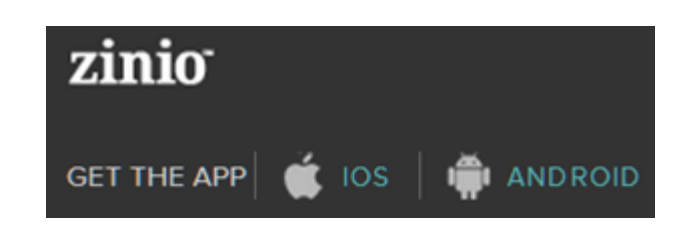

**To check out additional magazines from your library, toggle back in your browser to your library collection page. All checkouts are completed in a browser. The apps are for READING ONLY.**

**Need additional help? Ask at your reference desk or click on the HELP link on your library collection page. Thank you for enjoying Zinio for Libraries!**

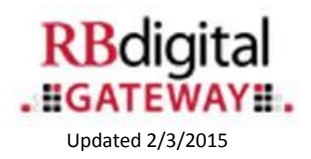